# **Setting Up Your FREE Referral Rewards Account with STRIPE**

1. Go to<https://dashboard.stripe.com/register>

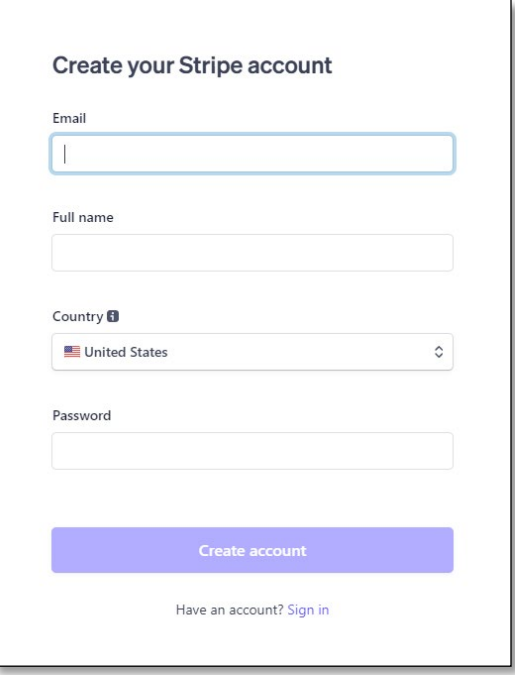

- 2. Enter the information on this screen and then click "Create Account."
- 3. Add a mobile recovery number to prevent getting locked out in the future.
- 4. After adding a mobile number, you will be asked to enter the 6-digit code sent to your mobile phone. Enter this number in the field provided.
- 5. Confirm your email address. Follow the steps within the email sent to your email account to validate your Stripe account. First, you will click on Confirm email address within the body of the email.
- 6. Enter the password that you created and click Confirm your email.
- 7. From the STRIPE Home page, click Activate your account on the left menu.
- 8. Complete the Account application by answering all the questions and entering all information requested on the application page.
- 9. Click Activating account on the bottom right of the Account application.
- 10. Follow any additional prompts in STRIPE.

#### **Adding Your Bank Account to Receive Payouts from STRIPE**

- 1. You can use any traditional bank account as your Stripe payout account by adding your bank routing number. Your bank routing number can be found on your checks or by contacting your bank. When using this bank routing number this allows Stripe to deposit your Referral Rewards directly into your selected bank account.
- 2. From the top of the STRIPE dashboard menu, type the following into the search field. "External payout accounts and scheduling" and select the option "Settings > External Payout Accounts and Scheduling."

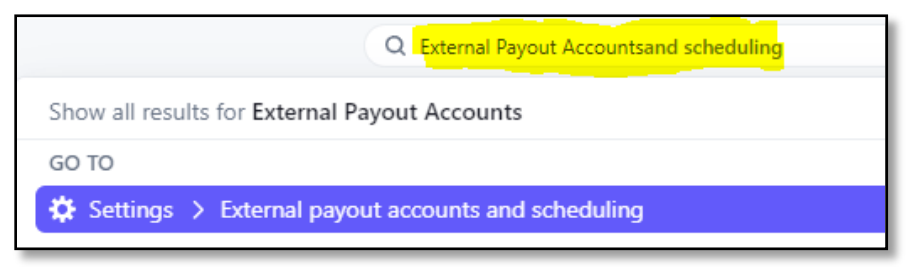

Click "Add Bank Account" Enter bank account details.

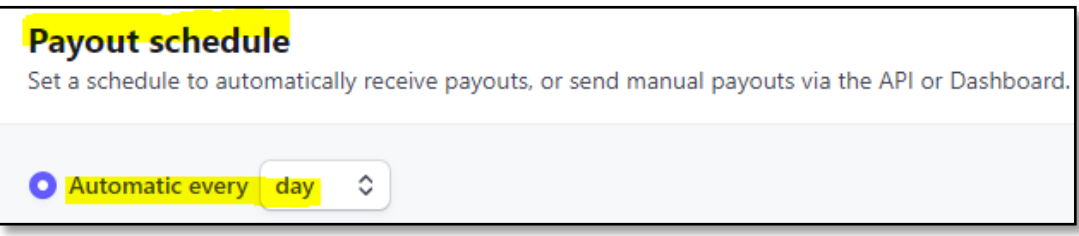

3. At the bottom of the Add Bank Account page. Set the Payout Schedule to "Automatic > Day" and click the "Save" button.

## **Finding Your STRIPE API Keys**

1. From the top of the Stripe dashboard menu, type the following into the search field. "API Keys" and select the option "Developers > API Keys" clicking on API Keys.

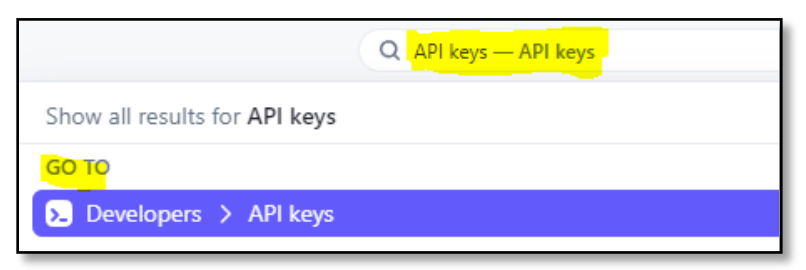

2. Copy the STRIPE "Publishable Key" and "Secret Key" into a document or notepad.

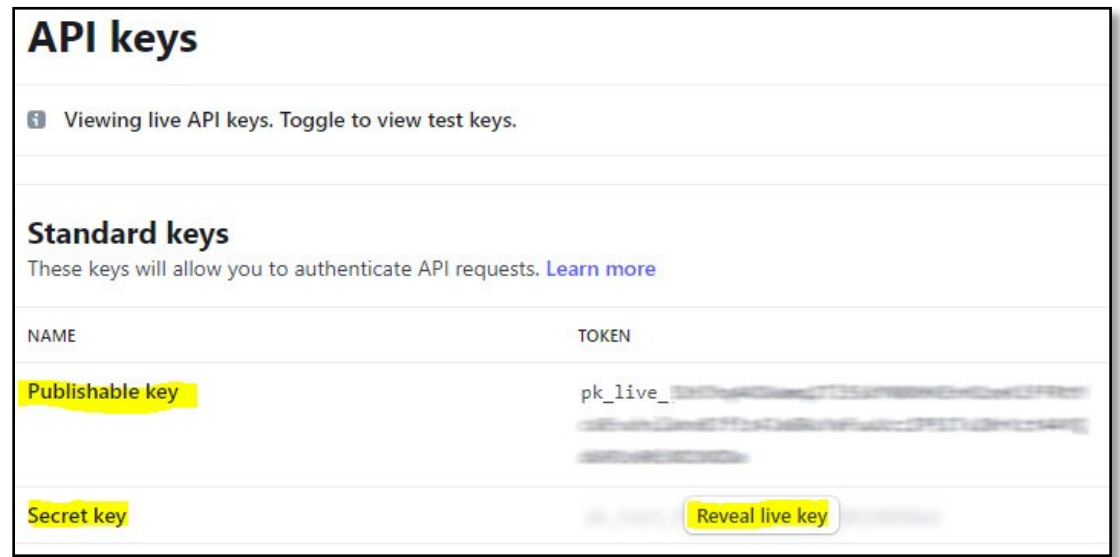

3. You can now log out of STRIPE.

### **Adding Your STRIPE API Keys to REEferralNet**

- 4. Log into your REEferralNet Members Dashboard and click on "Cash Referral Rewards > Stripe Credentials" in the sidebar menu of your personal dashboard.
- 5. Enter your STRIPE "Publishable Key" (Stripe Key) and "Secret Key" credentials into the data entry fields in your REEferralNet back office under "Cash Referral Rewards > Stripe Credentials"

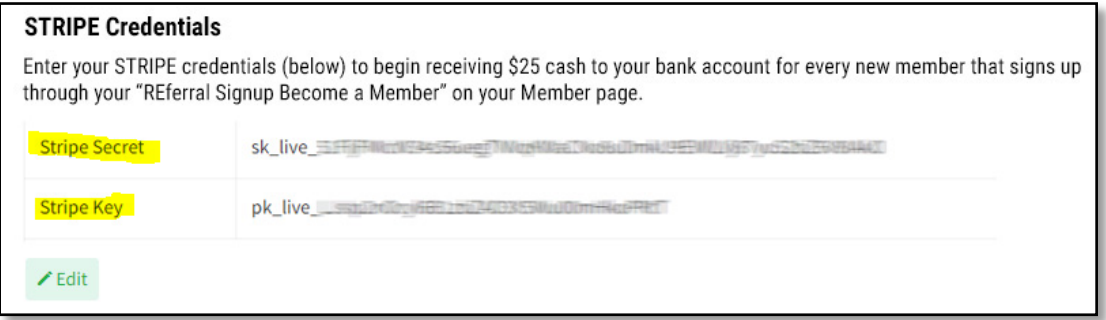

- 6. You should now be set up to receive cash referral rewards.
- 7. Please note that STRIPE is a third-party service provider. REEferralNet is not affiliated with STRIPE, therefore our ability to provide technical support is limited to REEferralNet operations ONLY. Contact STRIPE for STRIPE specific questions.
- 8. To check your Referral Marketing Stats and Referral Rewards… there is a table at the bottom of your REEferralNet Members Dashboard page labeled "Your Referral Stats." This table displays:
	- a. **Click-Thrus** The number of unique individuals who clicked on your Personal Referral URL or QR code and opened your personal REEferralNet page.
	- b. **Click-Thrus breakdown** Click-Thrus are displayed by total to date, total today, total this week, and total this month.
	- c. **Referral Rewards** This field displays the cumulative total of Referral Rewards you have earned.

#### **Your Referral Stats**

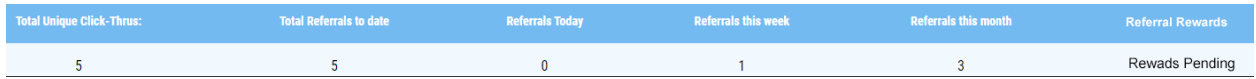

Whenever someone clicks on your personal referral link or QR code they will be taken to your REEferralNet member page. This activity will be recorded in the table below and displayed as unique click-thrus. Also, if someone becomes a member using the "Become A Member" link on your member page you will receive a \$25 cash reward for each new member.

# **Refer • Share • Build Your Network • Get Paid • Repeat!**